Generelt. Følgende vejledning beskriver hvordan man importere og omsætter data fra Weedmaps til et tildelingskort Næsgaard MARKKORT.

> Opgaven tager udgangspunkt at Næsgaard Markkort er installeret på din PC og klar til brug, og at du som minimum har version 14.306/27 af programmet.

## **Hent data fra Weedmaps**

Du kan importere data fra dit WeedMaps kamera via menuen

**Data -> Hent WeedMaps Data**

**Bemærk:** For at downloade data skal marken du vil hente data til være vist på skærmen.

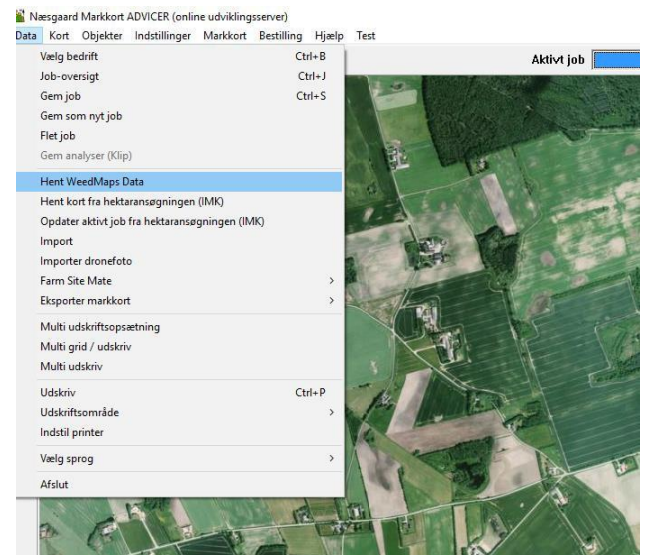

I dialogen der kommer frem indtaster du dit Cvr. nr og vælger den periode hvorfra du ønsker at hente data.

Felterne **Jobkode** og **Jobinfo**  bruges til at beskrive hvilken type data jobbet/kortet indeholder.

I **Høstår** vælger du det årstal data er optaget i.

Tryk **OK** for at starte downloade af data.

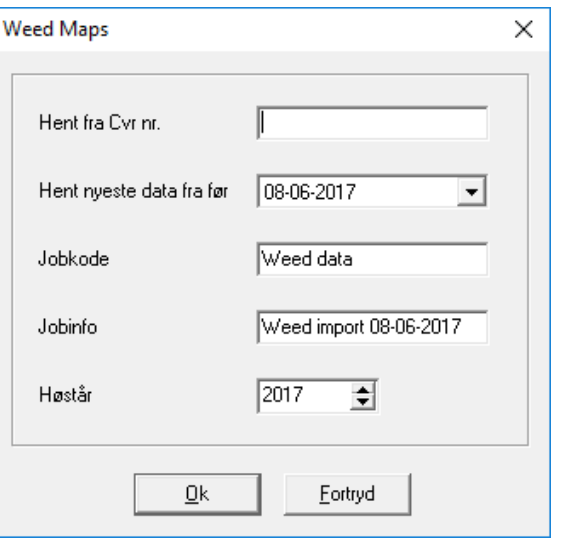

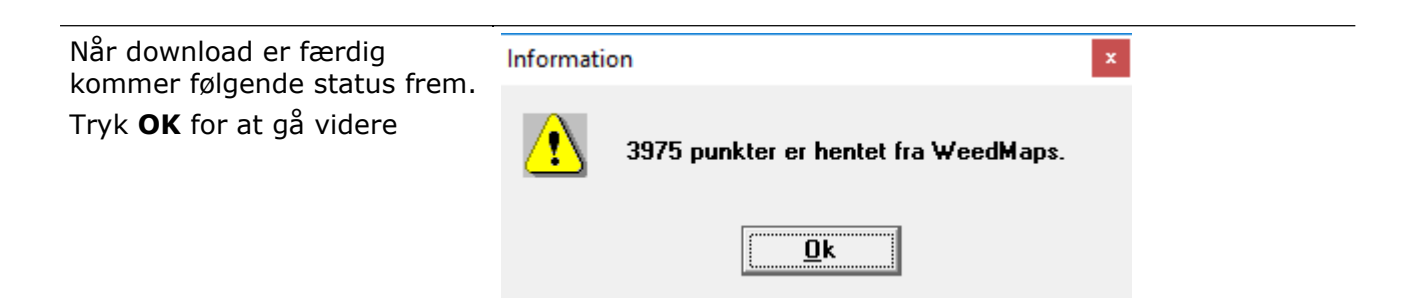

Data vises nu på skærmen og for at kunne behandle data skal du tegne en markgrænse med blyanten  $\mathbb{L}$ 

**Bemærk** for at afslutte markgrænsen skal du klikke med højre musetast.

**Coll**<br>Næsgaard Markkort ADVICER (online udviklingsserver)<br>Data Kort Objekter Indstillinger Markkort Bestilling

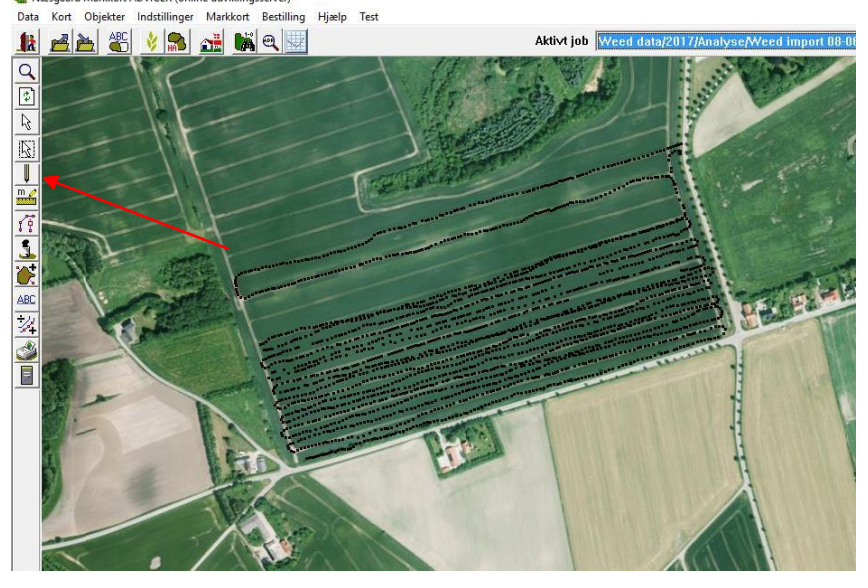

For at begynde at beregne/farvelægge ukrudtskortet skal du åbne menuen **Jobinfo** i øverst højre hjørne.

Vælg herefter fanen **Analyser**  og sæt flueben ud for *"***Ukrudt %***"*

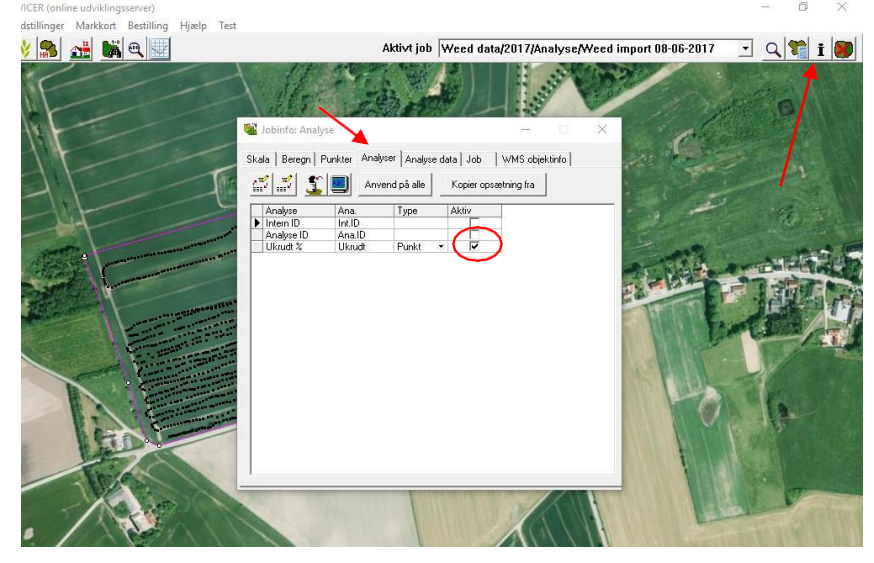

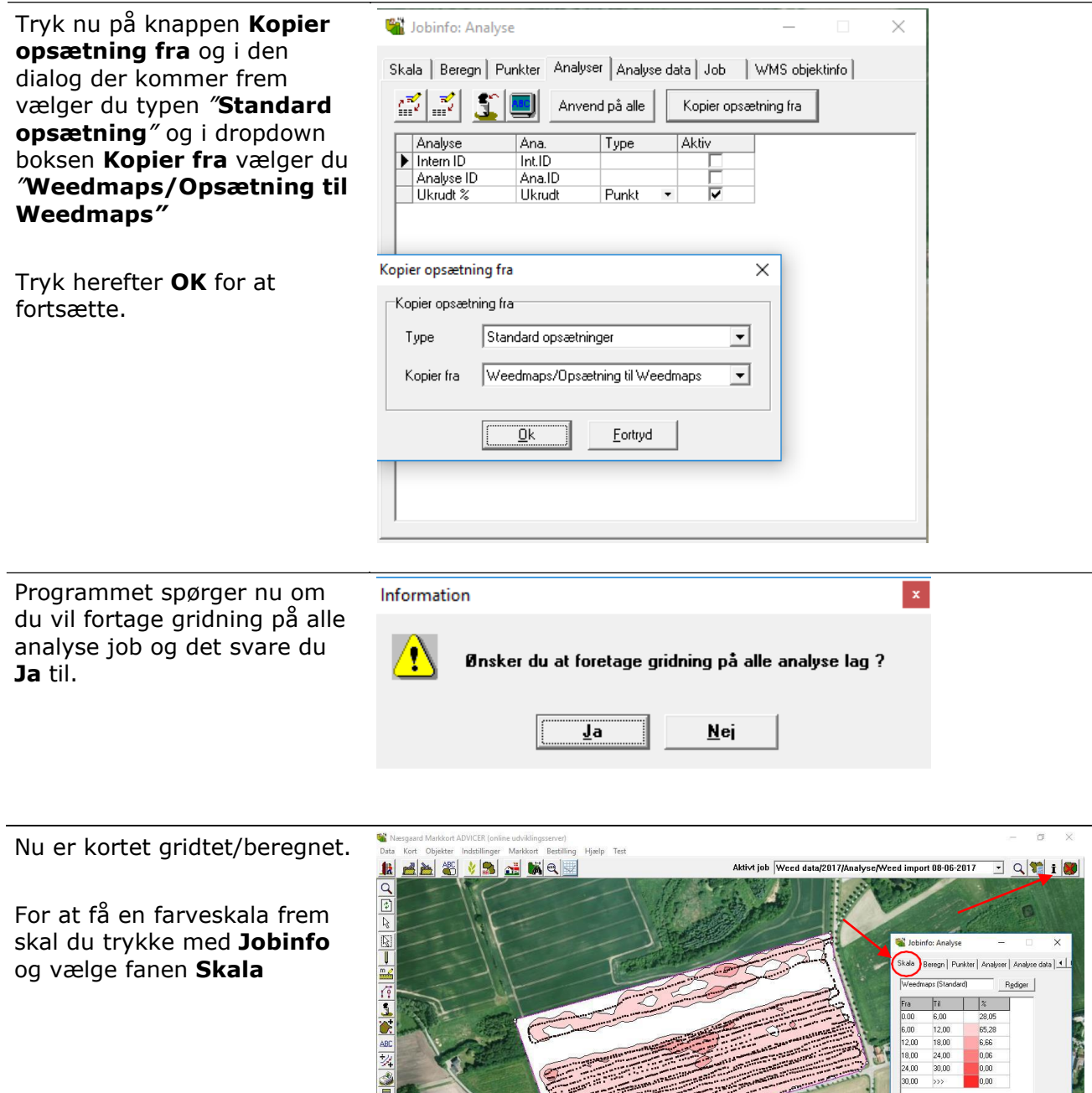

## **Opret et tildelingsjob ud fra Weedmaps**

For at lave et tildelingsjob ud fra Weedmaps data, skal du starte med at oprette et tildelingsjob

Gå **Job-oversigt** og tryk på knappen **Opret**

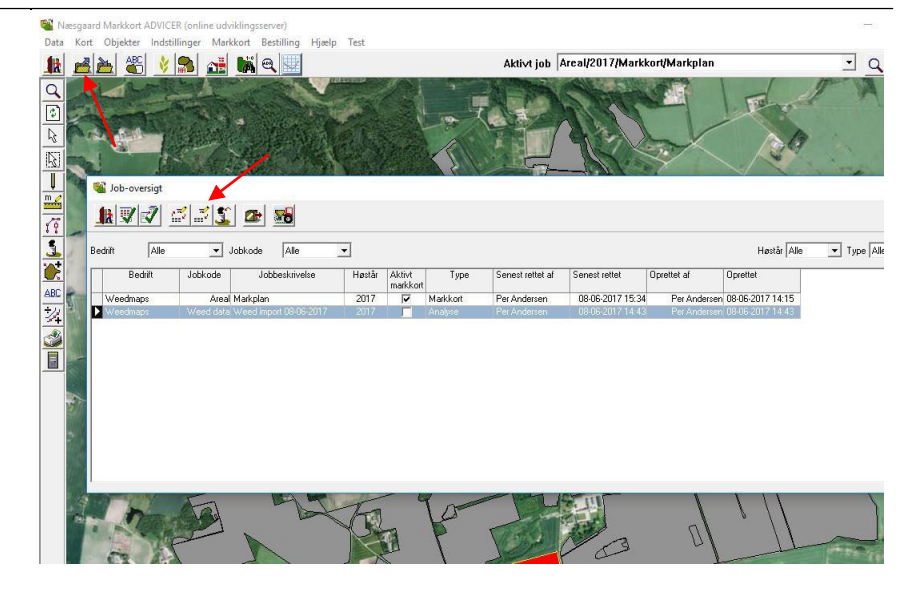

I den dropdown boks der kommer frem vælger du **Tildeling** og tryk **OK** for at gå videre

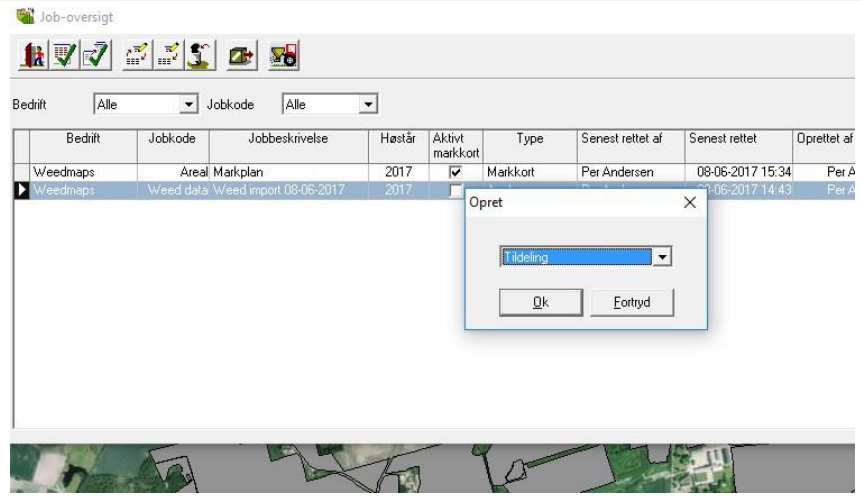

På fanen **Generelt** vælger du Bedrift, Høstår, Jobkode og Jobbeskrivelse.

Bemark: Det er vigtigt at vælge det rigtige mark nr. i feltet **Jobkode** da programmet henter markgrænsen fra dit markkort.

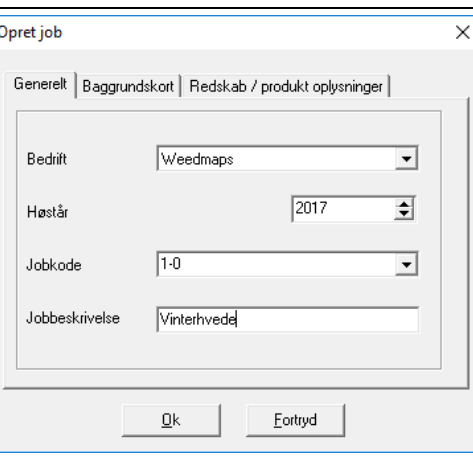

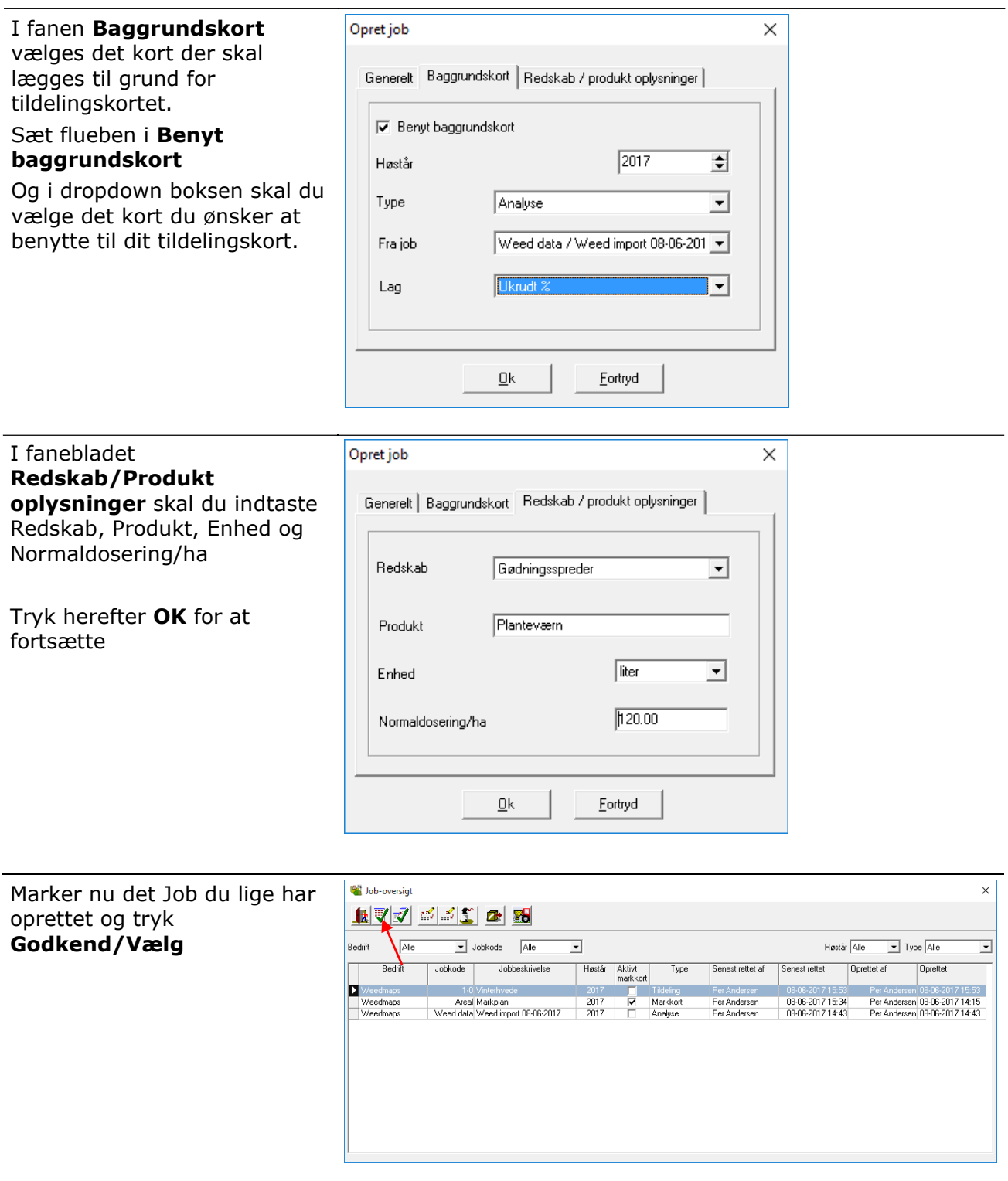

Nu er du klar til at begynde gridtning/beregning af tildelingskort.

I **Jobinfo** vælger du fanen **Beregn** og trykker på knappen **Via omsætningstabel**

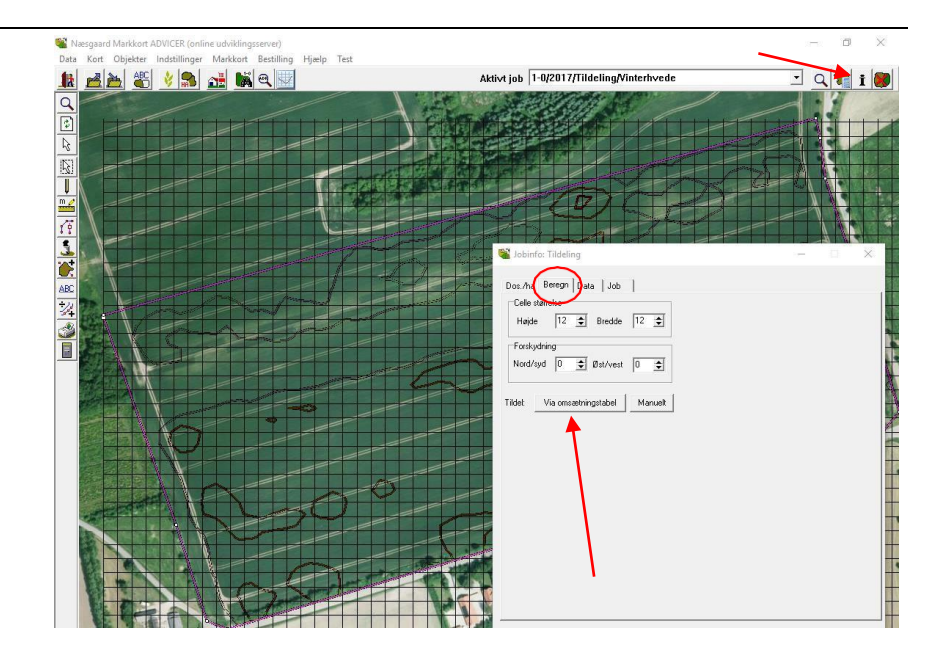

I dialogen der kommer frem vælger du den omsætningstabel du ønsker at benytte.

Type: **Standard opsætning** Gruppe: **Ukrudt** Navn: **Weedmaps**

Hvis du ønsker en anden omsætningstabel skal du oprette din egen opsætning.

Tryk nu på knappen **Vælg** for at fortsætte beregningen.

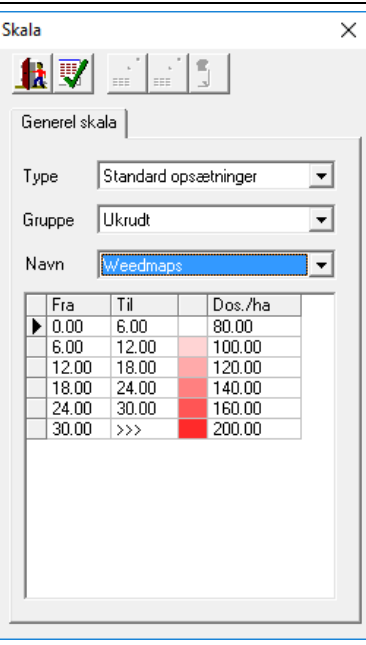

Nu er tildelingskortet gridtet/beregnet og klar til brug.

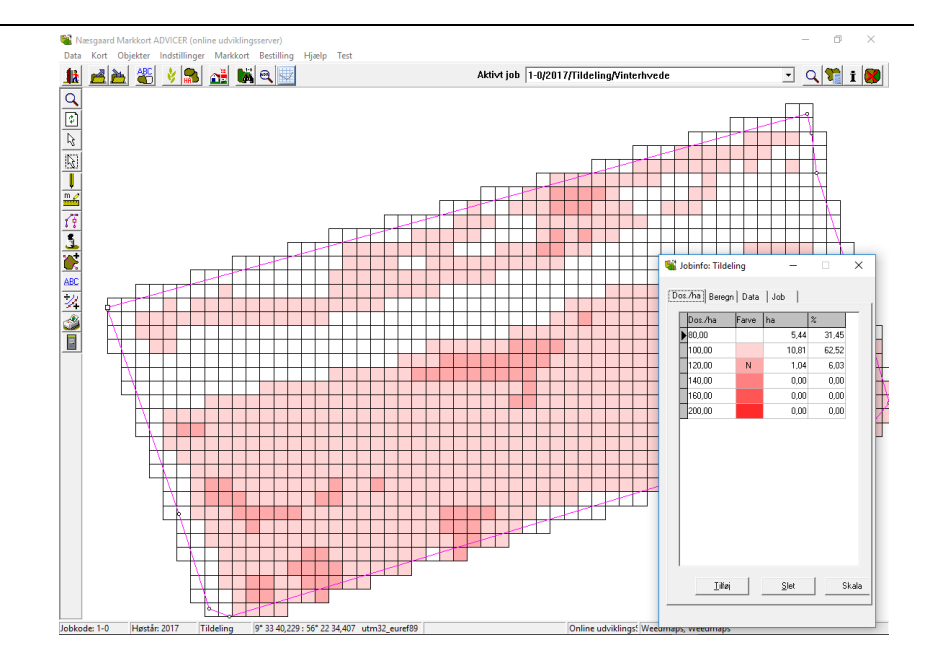

## **Eksport af tildelingskort**

Gå i Job-oversigt og markér det tildelingsjob du ønsker at eksportere. Tryk herefter på knappen **Eksporter doseringer til maskine**

55

Filerne bliver gemt i mappen **C:\NSW\MAPS\Eksport**

Filformatet er Shape og består af 4 filer pr. Job/Mark

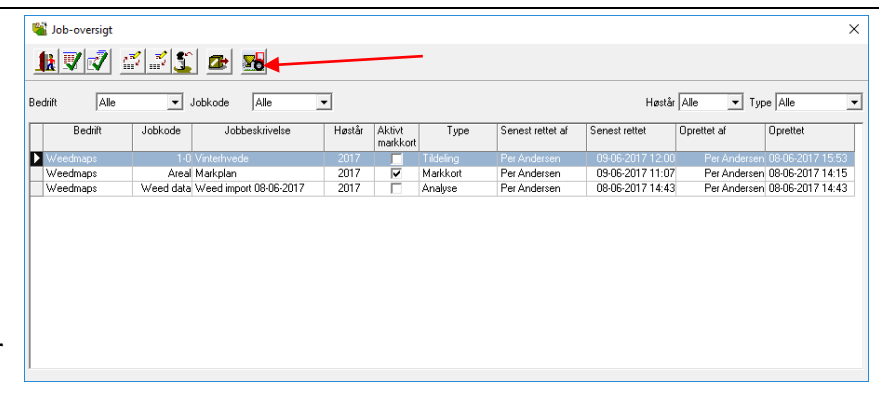